## Video Exporting Guide for iMovie V 9.0.9 and 10.1.9

You may need to use iMovie to:

- Reduce the size of your video file for uploading
- Convert your video into a file format which meets the requirements of the assessment. The approved formats include: .asf, .qt, .mov, .mpg, .mpeg, .avi, .wmv, .mp4, and .m4v.

## Please follow these instructions to export your video from iMovie 9.0.9:

1. Open iMovie and ensure you have the version 9.0.9 by selecting "About iMovie" from the "iMovie" menu. If you have an older version of iMovie, or if you do not have the iMovie app, you may download iMovie 9.0.9 free of charge from <a href="http://support.apple.com/kb/dl1574">http://support.apple.com/kb/dl1574</a>. If you have a later version of iMovie, please refer to our updated instructions for iMovie 10.1.9, available on the next page.

Please note that links to third-party software are provided by Pearson as a courtesy, and do not constitute an endorsement of any third-party products or services you may access. If you do access a third-party site and/or software, you do so at your own risk.

- 2. Create a new, blank project by clicking "New Project" in the "File" menu. Do not add any effects.
- 3. Navigate to your video clip in your Event Library. You may need to import it by selecting "Import" and then "Movies..." from the "File" menu.

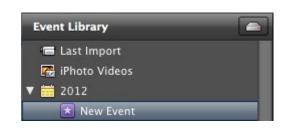

- 4. Click on your video and choose "Select Entire Clip" from the "Edit" menu to ensure that your entire clip is selected.
- Click the "Add selected video to Project" button to add your video clip to your new project.

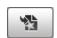

Size to Export: ( ) Mobile

- 6. Click "Export Movie..." in the "Share" menu. In the box that appears, indicate "Mobile" next to "Size to Export." Navigate to your Desktop, click the "Export" button, and wait for your video to be compressed and exported.
- Export
- 7. You're done log in to the Pearson ePortfolio system and upload the video from your Desktop!

Upload File

## Please follow these instructions to export your video from iMovie 10.1.9:

1. Open iMovie and ensure you have the latest version (10.1.9) by selecting "About iMovie" from the "iMovie" menu. If you do not have iMovie 10.1.9, you may update via the Mac App Store at https://itunes.apple.com/us/app/imovie/id408981434?mt=12. If you are not eligible for a free upgrade you may purchase iMovie 10.1.9, or view our instructions for using iMovie 9.0.9, available on the previous page. Please note that links to third-party software are provided by Pearson as a courtesy, and do not constitute an endorsement of any third-party products or services you may access. If you do access a third-party site and/or software, you do so at your own risk. 2. Navigate to your video in your iMovie Library. If you LIBRARIES cannot find your video in your iMovie Library, you may need to import it by clicking "Import Media..." Photos Library from the "File" menu. All Events 3. Verify that the video that plays in the window is the ▼ iMovie Library video that you want to export. If you only wish to export part of an event, you must select only the 10-1-18 part of the event that you wish to export. 4. Click the "Share" button, and select "File" from the menu that appears. Title 5. Set the "Resolution" of your video clip to "540p" Description: optional and, optionally, enter a title, description, and tag(s) Tags: optional for your video clip. Format: Video and Audio \$ 6. Click "Next..." and save the video to your Desktop. Resolution: 540p \$ Quality: Medium \$ 7. You're done – log in to the Pearson ePortfolio system Upload File and upload the video from your Desktop!

## **For Additional Support**

Please visit the program website, <u>www.mtel.nesinc.com</u>, to review additional support materials.